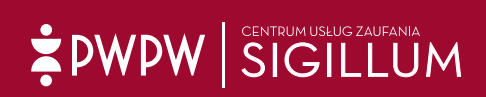

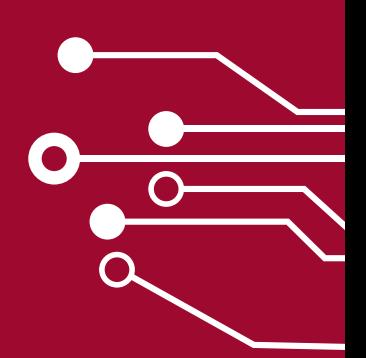

Instrukcja dla Polskiej Izby Inżynierów Budownictwa

# **Zakup i konfiguracja certyfikatu kwalifikowanego**

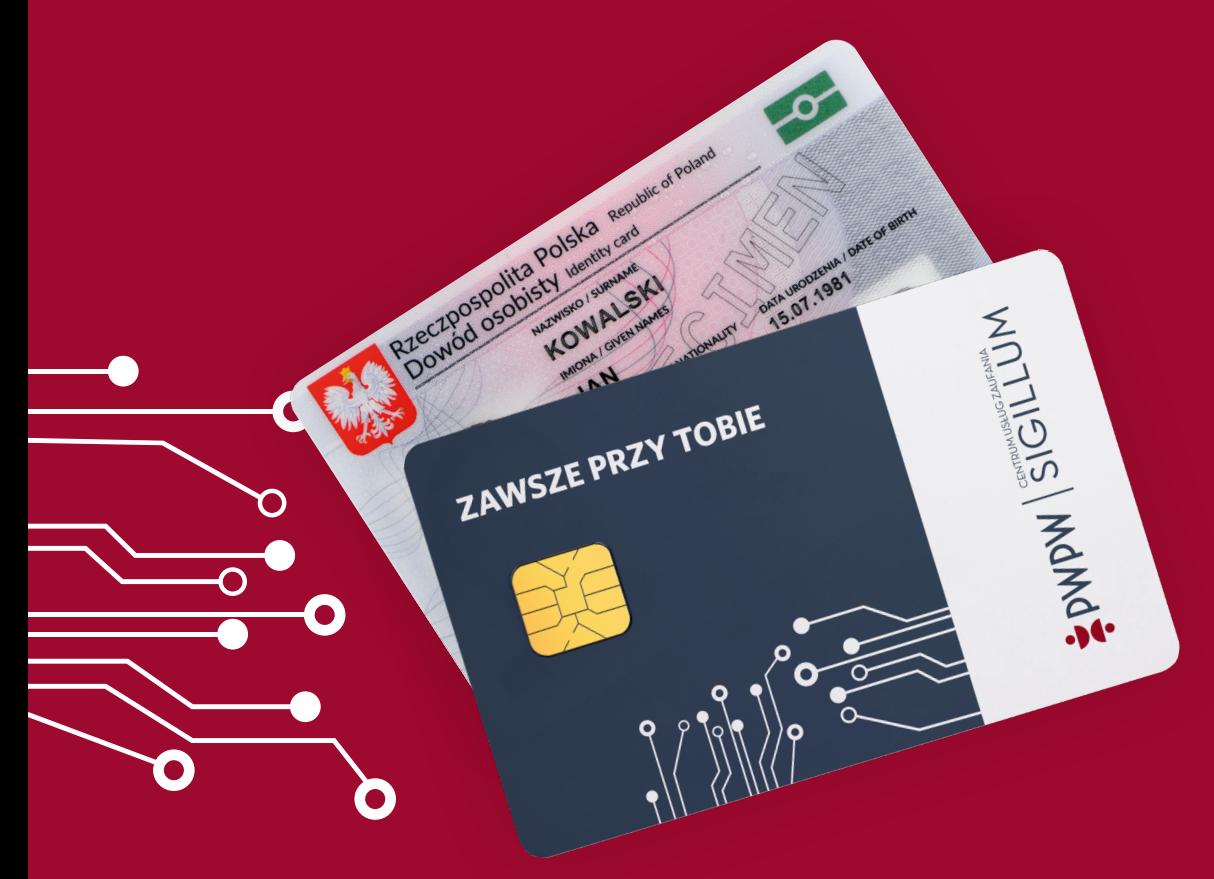

#### **Szanowni Państwo**,

Jest nam miło poinformować iż rozpoczęliśmy współpracę z PIIB. W związku z tym serdecznie zapraszamy do zakupu certyfikatów kwalifikowanych.

Zapraszamy do zapoznania się z najważniejszymi informacjami.

#### **O produkcie:**

**Certyfikat kwalifikowany** – potocznie tzw. "narzędzie" do składania e-podpisu.

Jest to zestaw danych elektronicznych służący do zabezpieczania danych za pomocą podpisu elektronicznego. Certyfikat wydany przez CUZ Sigillum zgodny jest z Rozporządzeniem Parlamentu Europejskiego i Rady (UE) nr 910/2014 z dnia 23 lipca 2014 r. w sprawie identyfikacji elektronicznej i usług zaufania w odniesieniu do transakcji elektronicznych, tzw. eIDAS a także krajową Ustawą z dnia 5 września 2016 r. o usługach zaufania oraz identyfikacji elektronicznej Dz. U. 2016 poz. 1579 oraz Dz. U. 2020 poz. 1173.

#### **Użycie certyfikatu kwalifikowanego wydanego przez CUZ Sigillum jest zgodne z zapisami znajdującymi się w znowelizowanym prawie budowlanym.**

**Podpis kwalifikowany** – wydawany jest na bezpiecznej karcie kryptograficznej. Jest on równoważny pod względem skutków prawnych podpisowi odręcznemu. Jego użycie zapewnia integralność i autentyczność dokumentów, a złożenie go na dokumencie zapewnia możliwość rozpoznania jakichkolwiek zmian, jeżeli takie w nim zaszły.

Podpis kwalifikowany wydawany przez CUZ Sigillum może być dodatkowo opatrzony kwalifikowanym znacznikiem czasu, co wywołuje skutki prawne daty pewnej w rozumieniu przepisów kodeksu cywilnego. Znacznik czasu jest uzupełnieniem podpisu elektronicznego, a dzięki temu że opiera się on na precyzyjnym pobieraniu z wiarygodnego serwera znacznika czasu (GUM) gwarantuje pewność dat, co praktycznie uniemożliwia podrobienie dokumentu w zakresie jego treści lub daty.

#### **Podpis kwalifikowany może być również wgrany na e-dowód.**

#### **Zastosowanie e-podpisu:**

- Uwierzytelnianie na platformie Centralnej Ewidencji i Informacji o Działalności Gospodarczej (CEIDG)
- Podpisywanie dokumentacji budowlanej w ramach cyfryzacji procesu budowlanego;
- Podpisywanie plików CAD, projektów budowlanych czy dzienników budowy;
- Podpisywanie i składanie deklaracji w systemie Płatnik
- Przekazywanie organom podatkowym danych w postaci Jednolitego Pliku Kontrolnego (JPK)
- Podpisywanie i składanie sprawozdań finansowych wysyłanych do KRS (eKRS)
- Składanie deklaracji podatkowych drogą elektroniczną do Urzędów Skarbowych (e-Deklaracje)
- Zawieranie umów cywilno-prawnych w formie elektronicznej

#### **Sposób zakupu:**

Aby zamówić certyfikat (podpis elektroniczny):

- 1. Wejdż na stronę:<https://sigillum.pl/Produkty>
- 2. Wybierz [Podpis kwalifikowany](https://sklep.sigillum.pl/#/product/information?id=15) lub [Podpis kwalifikowany na e-Dowodzie](https://sklep.sigillum.pl/#/product/information?id=18)
- 3. Zarejestruj się i wypełnij formularz zamówienia
- 4. Umów się i odbierz podpis
- 5. Zainstaluj oprogramowania na komputerze do obsługi podpisu

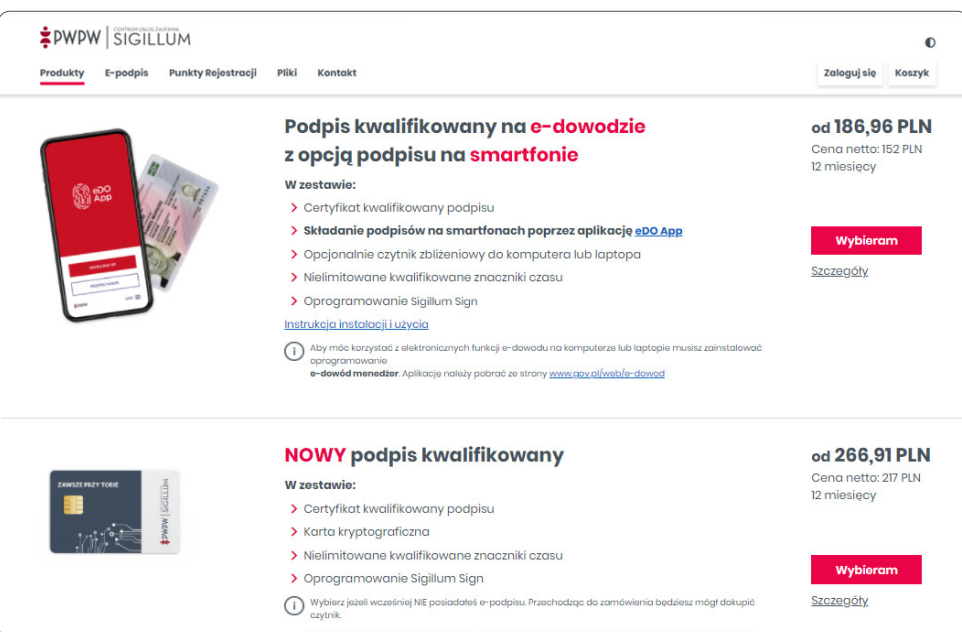

#### **Proces zakupu – instrukcja jak kupić podpis kwalifikowany**

Poniżej prezentujemy poszczególne etapy zakupu:

**1. Po wyborze produktu należy dokonać jego konfiguracji.** W tym celu należy wybrać rodzaj karty oraz określić na jaki czas ma zostać wydany certyfikat (do wyboru 1 rok lub 2 lata). Jeżeli nie jesteście Państwo w posiadaniu czytnika, wówczas należy zaznaczyć jego wybór.

Wybór poszczególnych komponentów ma wpływ na ostateczną cenę.

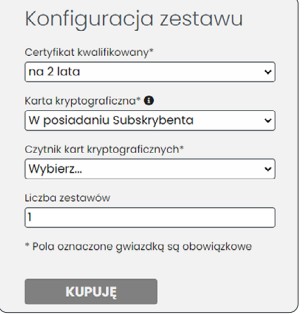

*Ekran pokazuje konfigurację zestawu/podpisu.*

**2. Po skonfigurowaniu produktu i kliknięciu przycisku KUPUJĘ zostanie wyświetlone podsumowanie:**

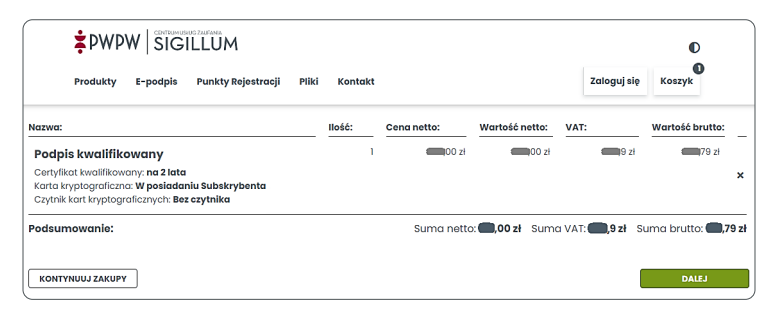

*Ekran pokazuje koszyk zakupowy.* 

Prosimy zignorować wyświetlone ceny i przejść **DALEJ** - Państwa obowiązuje specjalna oferta cenowa**.**

**3. W kolejnym kroku należy się zalogować lub założyć konto, by dokończyć procesu zakupowego.**

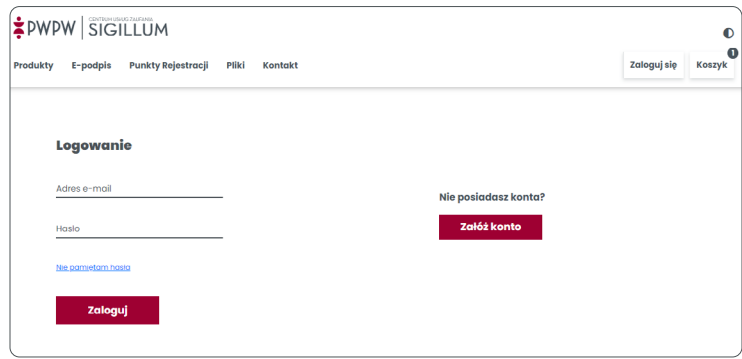

*Ekran pokazuje ekran logowania.* 

Jeśli konto zostało założone wcześniej, należy kliknąć przycisk **ZALOGUJ**. Jeżeli nie, należy dokonać rejestracji i założyć konto w sklepie Sigillum.

Podczas rejestracji należy wybrać rodzaj konta: **konto PRYWATNE** lub **konto FIRMOWE**.

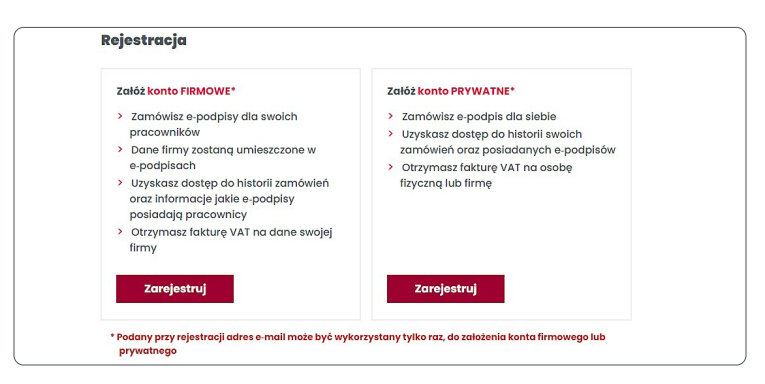

*Ekran pokazuje wybór rodzaju konta.* 

W przypadku wyboru **konta FIRMOWEGO**, w certyfikacie oprócz imienia i nazwiska zamieszczone zostaną również dane firmy na rzecz której Państwo pracujecie.

Przy odbiorze certyfikatu należy zabrać ze sobą:

- ważny dokument tożsamości;
- dokumenty statutowe Firmy, której dane znajdą się w certyfikacie;
- pełnomocnictwo, jeżeli tak wynika np. z wpisu do KRS;
- jeżeli w certyfikacie ma widnieć numer uprawnień, to dokument je potwierdzający;
- jeżeli certyfikat ma zostać wgrany na e-dowód to należy mieć ze sobą PUK, który otrzymaliście Państwo w urzędzie gminy podczas odbioru dokumentu.

W przypadku certyfikatu firmowego, płatność jest odroczona – 21 dni, na podstawie faktury którą prześlemy mailem.

W przypadku wyboru **konta PRYWATNEGO**, w certyfikacie nie zostaną zamieszczone dane firmy.

Taki wybór jest zalecany dla osób, które współpracują z wieloma firmami.

Przy odbiorze certyfikatu należy zabrać ze sobą:

- ważny dokument tożsamości;
- wydrukowane potwierdzenie przelewu;
- jeżeli w certyfikacie ma widnieć numer uprawnień, to dokument je potwierdzający;
- jeżeli certyfikat ma zostać wgrany na e-dowód to należy mieć ze sobą PUK, który otrzymaliście Państwo w urzędzie gminy podczas odbioru dokumentu.

Fakturę VAT za zrealizowaną usługę prześlemy mailem.

**4. Po założeniu konta i zalogowaniu, wyświetlony zostanie koszyk zamówienia.** Prosimy zignorować wyświetlane ceny i przejść **DALEJ**.

| 2. Składający zamówienie<br>1. Koszyk                                                                                                   |        |  | 3. Dane do certyfikatu |                |        | 4. Podsumowanie zamówienia |    |                                                        |                           |
|----------------------------------------------------------------------------------------------------|--------|--|------------------------|----------------|--------|----------------------------|----|--------------------------------------------------------|---------------------------|
| Nazwa:                                                                                                    | Ilość: |  | Ceng netto:            | Wartość netto: |        | VAT:                       |    | Wartość brutto:                                        |                           |
| Podpis kwalifikowany                                                                                                    |        |  | $\Box$ 00 zł           |                | 100 z1 |                            | 9z | 79 z <sup>1</sup>                                      |                           |
| Certyfikat kwalifikowany: na 2 lata<br>Karta kryptograficzna: W posiadaniu Subskrybenta<br>Czytnik kart kryptograficznych: Bez czytnika |        |  |                        |                |        |                            |    |                                                        | $\boldsymbol{\mathsf{x}}$ |
| Podsumowanie:                                                                                                    |        |  |                        |                |        |                            |    | Suma netto: ,00 zł Suma VAT: ,9 zł Suma brutto: ,79 zł |                           |
| <b>KONTYNUUJ ZAKUPY</b>                                                                                                    |        |  |                        |                |        |                            |    | <b>DALEJ</b>                                           |                           |

*Ekran pokazuje koszyk zakupowy – po zalogowaniu.*

**5. W kolejnych krokach należy wypełnić dane, które są niezbędne do wygenerowania certyfikatu.**

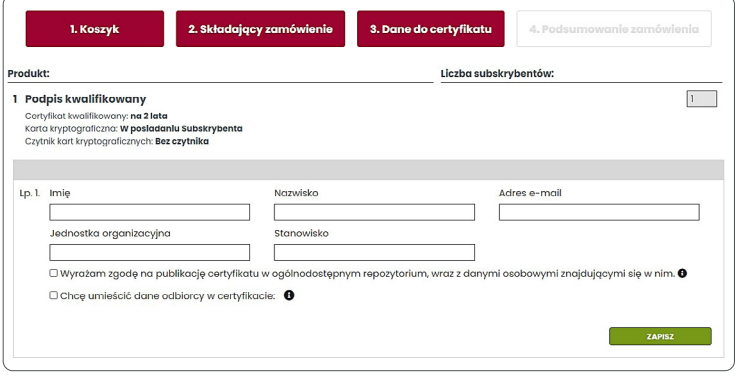

*Ekran pokazuje proces zakupowy – krok dane do certyfikatu.*

Dane należy zapisać, a następnie kliknąć przycisk **DALEJ**.

**6. W podsumowanie zamówienia należy kliknąć przycisk ZAMAWIAM**

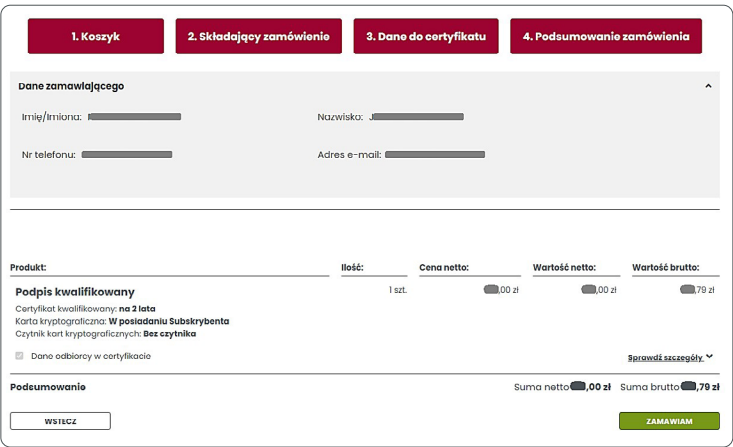

*Ekran pokazuje proces zakupowy – podsumowanie zamówienia.*

W przypadku **konta FIRMOWEGO** należy wypełnić dodatkowo drugi formularz, tzw. "kupon\*". Będzie on dostępny po umówieniu się z Punktem Rejestracji na odbiór certyfikatu.

\* w przypadku braku otrzymania kuponu na wskazany adres mailowy należy sprawdzić katalog SPAM.

#### WAŻNE:

 Uzupełniając dane należy wskazać Punkt Rejestracji w którym ma nastąpić odbiór certyfikatu. Poniżej jako przykład podano wybór punktu w Warszawie:

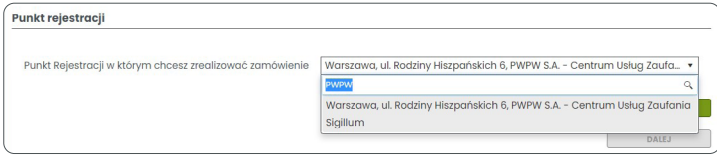

Wypełniając dane do certyfikatu należy zwrócić uwagę na tzw. "identyfikator certyfikatu". W tym polu można na przykład podać numer uprawnień. Proszę pamiętać by potwierdzenie nadania okazać podczas odbioru certyfikatu.

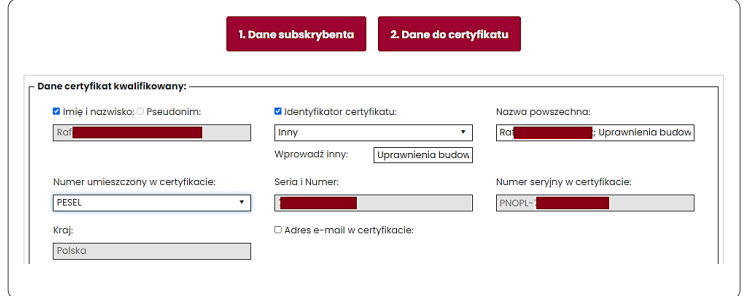

*Ekran pokazuje proces zakupowy – dane do certyfikatu.*

Wprowadzone dane należy zapisać a następnie wysłać formularz klikając przycisk **PRZEŚLIJ**.

W przypadku **konta PRYWATNEGO** wyświetli się okno z podanym numerem konta do płatności za zamówiony produkt:

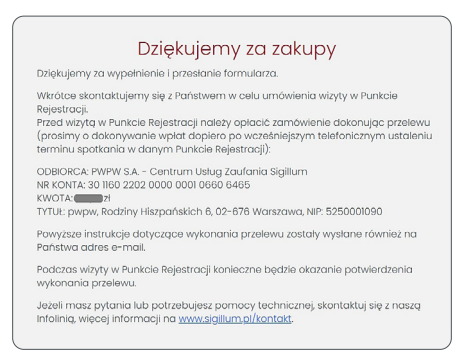

*Ekran potwierdzający zamówienie podpisu.* 

**7. Po odbiór certyfikatu zapraszamy do wskazanego punktu, zgodnie z umówionym wcześniej terminem.**

Pełna lista punktów rejestracji dostępna jest pod adresem [https://sigillum.pl/Punkty\\_Rejestracji](https://sigillum.pl/Punkty_Rejestracji)

#### **8. Instalacja oprogramowania**

Przed pierwszym użyciem certyfikatu, należy zainstalować oprogramowanie niezbędne do zarządzania kartą i składania podpisu (ID Protect Client, Sigillum Sign).

Po odbiorze certyfikatu należy zainstalować oprogramowanie zgodnie z instrukcją: [https://sigillum.pl/binaries/content/assets/Pliki/Poradniki/Co\\_zrobic\\_po\\_odebraniu\\_podpisu\\_](https://sigillum.pl/binaries/content/assets/Pliki/Poradniki/Co_zrobic_po_odebraniu_podpisu_kwalifikowanego_na_karcie_dark.pdf) [kwalifikowanego\\_na\\_karcie\\_dark.pdf](https://sigillum.pl/binaries/content/assets/Pliki/Poradniki/Co_zrobic_po_odebraniu_podpisu_kwalifikowanego_na_karcie_dark.pdf)

Pełna instrukcja zakładania konta na stronie Sigillum.pl dostępna jest pod adresem: [https://sigillum.pl/binaries/content/assets/Pliki/Poradniki/Podrecznik\\_dla\\_uzytkownika\\_systemu\\_](https://sigillum.pl/binaries/content/assets/Pliki/Poradniki/Podrecznik_dla_uzytkownika_systemu_sigillum_v.1.3.pdf) [sigillum\\_v.1.3.pdf](https://sigillum.pl/binaries/content/assets/Pliki/Poradniki/Podrecznik_dla_uzytkownika_systemu_sigillum_v.1.3.pdf)

Certyfikaty dostępne są tylko na systemy Windows. W przypadku obsługi na systemach MacOS zalecamy wgranie certyfikatu na e-dowód. Więcej na [Sigillum.pl](https://sigillum.pl/)

#### **9. Odnawianie certyfikatu kwalifikowanego.**

Odnowienie certyfikatu kwalifikowanego przed zakończeniem jego ważności będzie możliwe w punkcie stacjonarnym lub online.

## EDWDW SIGILLUM

### **Kontakt**

W przypadku dodatkowych pytań prosimy o kontakt

z naszą infolinią **22 464 79 79**  czynną w godz. 07:00- 15:00

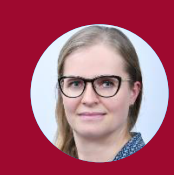

z Justyną Dzięcioł Specjalistą ds. sprzedaży krajowej **727 042 129** [justyna.dzieciol@pwpw.pl](mailto:justyna.dzieciol%40pwpw.pl?subject=)

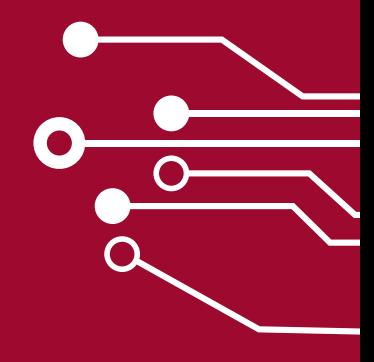

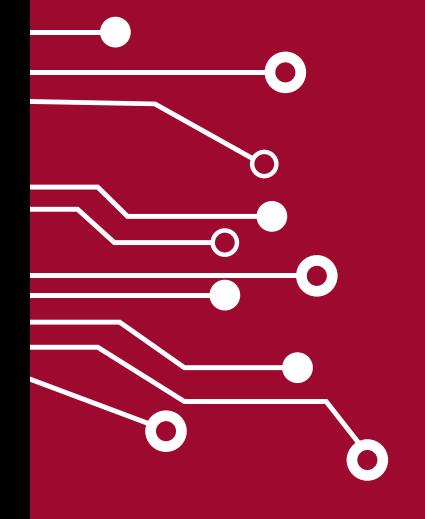